# Soybean Variable Rate Planting Simulator User Manual

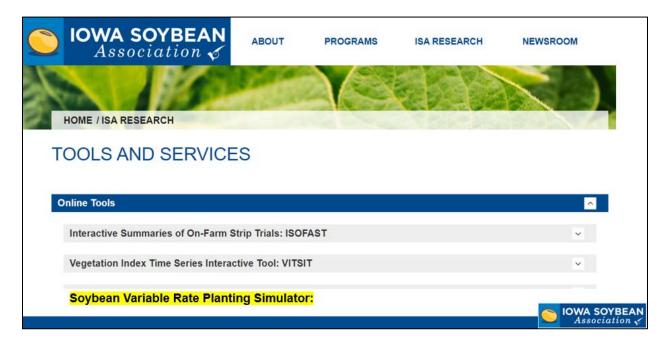

## **Accessing the Simulator**

Log onto the Iowa Soybean Association website.

www.iasoybeans.com

Select ISA Research > Tools and Services > Online tools > Soybean Variable Rate Planting Simulator

You will then be redirected to: analytics.iasoybeans.com/coolapps/SoybeanVRPsimulator/

# **Uploading & Aggregating Yield Data**

**NOTE:** User must have access to three years of soybean yield data in a shape file format (.shp, .shx, .dbf, .prj). Move all three years of yield data into a single folder, right click > send to > compressed zipped folder.

**Step 1.** In the tool select Browse..., then navigate to the compressed zipped folder > open The tool will then begin uploading the yield data.

The bar below Browse... will indicate when the Upload is complete

# Step 2. Once Upload is complete, select Aggregate

A popup box in the bottom right corner will appear indicating that aggregation is occurring. Once finished, the raw and aggregated yield data will appear.

## **Optional.** Show Advanced Options

The user can adjust the grid size and number of points within each grid.

Figure 2. Upload of historical yield data.

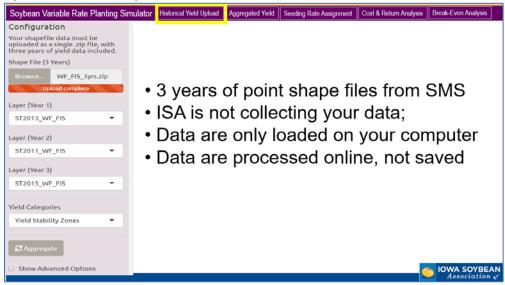

Figure 3. Aggregation of historical yield data using yield stability zone option.

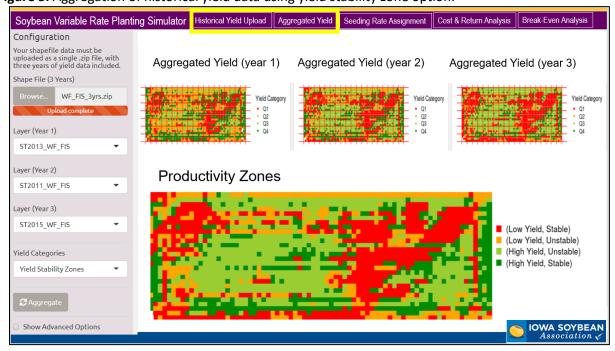

## Seeding Rate Assignment (sd/ac)

#### Step 3. Select the seeding rate Assignment tab in the top menu bar

There are three Common Uniform Seeding Rate (CUSR) data sources to **choose** from:

#### 1) ISU Data Source

This data source allocates seeding rate recommendations according to Iowa cropping district. This data source applies recommendations from an Iowa State University published study, *DeBruin et al. 2008* 

#### 2) Midwest Data Source

This data source provides three CUSR's to choose from, the seeding rate choses should be based on yield environment. A low yield environment will require a higher seeding rate, and vice versa for a high yield environment.

This data source applies recommendations from a midwestern seeding rate study, *Carciochi et al. 2019* 

# 3) User Defined

This data source uses a user indicated seeding rate. This is intended to be the common seeding rate that has been applied to this field in the past.

Soybean Variable Rate Planting Simulator Historical Yield Upload Aggregated Yield Seeding Rate Assignment Cost & Return Analysis Break-Even Analysis Common Uniform Seeding Rate (CUSR) ISU Data Source Common Uniform Seeding Rate **Iowa Cropping District** (CUSR) 1,5 Midwest Data Source Rate Chosen: 139000 sd/ac Common Uniform Seeding Rate Seeding Rate (CUSR) 96500 User Defined Seeding Rate Rate Chosen: 96500 sd/ac 130,000 50,000 140,000 200,000 250,000 320,000 Rate Chosen: 130000 sd/ac

Figure 4. Options for selecting common uniform seeding rates.

#### **Cost and Return Analysis**

Step 4. Input economic variables to run the cost and return analysis.

Select which yield category to adjust seeding rates (Low or High)

Input a grain price (\$/bu). Input the CUSR seeding cost (\$/ac)

**NOTE:** The simulator will default to a **15%** seeding rate increase that will result in a **12%** yield increase. **For example**, when **low** yield category is selected, *Corassa et al. 2018*, indicates that a **15% seeding rate increase** in low yield category areas can result in a **12% yield increase**. The user can adjust % seeding rate change and % yield change to run different economic scenarios.

# **Expected Yield Gain in Selected Yield Category**

- The simulator will calculate approximate field size.
- The simulator will calculate approximate size (ac) and average yield (bu/ac) of the selected yield category.
- Applying the economic variables, the simulator will calculate the expected yield gain in selected yield category.

#### **Additional Seed Cost**

• The simulator will calculate the additional cost (ac) due to the adjusted seeding rate using the input seed cost and CUSR.

#### **Potential Profit for Selected Yield Category**

• The simulator will subtract the Additional Seed Cost from the Expected Yield Gain in Selected Yield Category, then multiply by the total yield category area.

#### **Potential Profit for Whole Field**

 The simulator calculates whole field profit per acre by dividing the Potential Profit for Selected Yield Category by the whole field area.

Figure 5. Example of Cost and Return Analysis

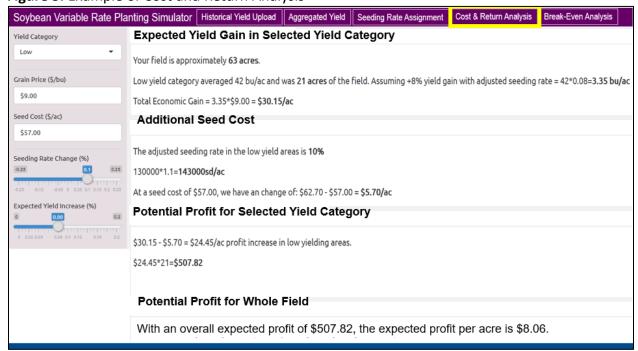

#### **Break-Even Analysis**

This analysis indicates the minimum return necessary to pay for using variable rate technology.

#### **Step 5.** Adjust economic variables:

Enter soybean grain price (\$/bu)

**Enter** costs associated with using variable rate seeding technology

Add an item for each cost: **Equipment, hardware, software, time, Rx development,** 

advisor

**Enter** total estimated cost of soybean production, *excluding* seed costs.

Note: This will default using ISU estimates

# **Break-Even Yield Response**

• The simulator will indicate the needed yield increase to justify the additional cost associated with variable rate seeding.

### **Break-Even Soybean Cost or Price**

• The simulator will calculate the necessary soybean price to cover to cost of variable rate seeding and total production costs.

Figure 6. Example of Break-Even Analysis

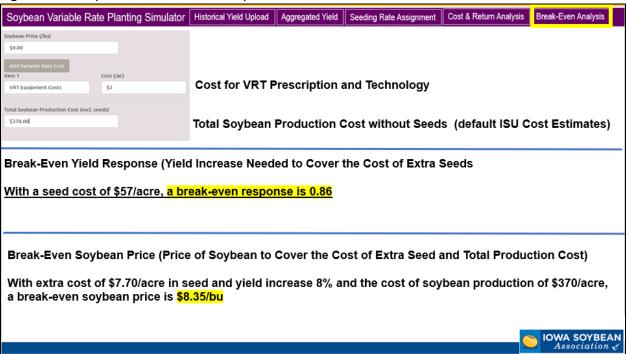